[SSM](https://zhiliao.h3c.com/questions/catesDis/236) **[吴骋骐](https://zhiliao.h3c.com/User/other/0)** 2014-10-27 发表

## AP无法进入基本段的修复操作指导

#### **步骤一、设备上电,当出现System is starting...,输入Ctrl +D,进入基本段,出现如下类似界面:**

=============================================

- <1> Modify Serial Interface Parameter
- <2> Update Extend BootWare
- <3> Update Full BootWare
- <4> Boot Extend BootWare
- <5> Boot Backup Extend BootWare
- <0> Reboot

============================================================================

### **步骤二、输入1,选择修改波特率**

注:本案例设备默认波特率是9600。

Enter your choice(0-5): 1

==============================================================

Note:'\*'indicates the current baudrate

Change The HyperTerminal's Baudrate Accordingly

------------------------------------------------------ <1> 9600(Default)\* <2> 19200 <3> 38400 <4> 57600  $5 > 115200$ <0> Exit ============================================================================

# **步骤三、为了加快上传速率,输入5,选择使用最大波特率115200(注意:将PC恻波特率同步修改为1 15200)**

Enter your choice(0-5): 5

Baudrate has been changed to 115200 bps. Please change the terminal's baudrate to 115200 bps, press ENTER when ready. The current baudrate is 115200 bps

==============================================================

|Note:'\*'indicates the current baudrate

------------------------------------------------------

Change The HyperTerminal's Baudrate Accordingly

<1> 9600(Default) <2> 19200 <3> 38400 <4> 57600 <5> 115200\* <0> Exit ============================================================================

## **步骤四、输入0,返回操作主界面**

Enter your choice(0-5): 0

=============================================

<1> Modify Serial Interface Parameter

<2> Update Extend BootWare

<3> Update Full BootWare

<4> Boot Extend BootWare

<5> Boot Backup Extend BootWare

<0> Reboot

**步骤五、输入3,选择下载Bootware文件,下载。**

Enter your choice(0-5): 3 Please Start To Transfer File, Press To Exit. Waiting ...C Download successfully! 329344 bytes downloaded!

PC侧SecureCRT发送文件的设置如下:(注意:将PC恻波特率同步修改为115200)

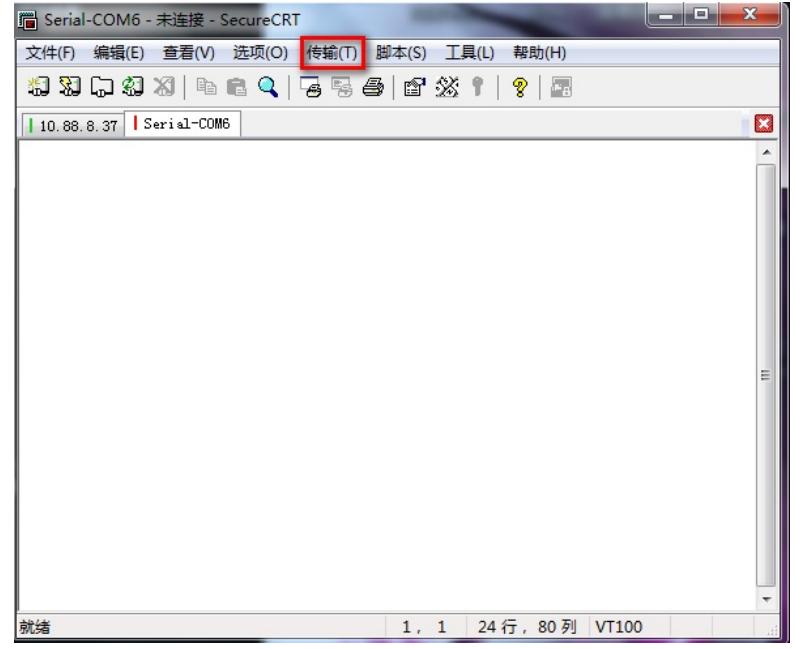

**步骤六、下载完成后,按照提示操作,升级基本段和扩展段。**

Updating Basic BootWare? [Y/N]Y Updating Basic BootWare...............Done!

Updating Extend BootWare? [Y/N]Y

Updating Extend BootWare...........Done!

**步骤七、升级完成后,进入主菜单,如同步骤2进入修改波特率菜单,把波特率修改回默认的波特率, 例如:本案例是9600。(注意:将PC恻波特率同步修改为9600)**

==============================================================

|Note:'\*'indicates the current baudrate

Change The HyperTerminal's Baudrate Accordingly

------------------------------------------------------ <1> 9600(Default) <2> 19200 <3> 38400 <4> 57600 <5> 115200\* <0> Exit =========================================================================  $=$ Enter your choice(0-5): 1 Baudrate has been changed to 9600 bps. Please change the terminal's baudrate to 9600 bps, press ENTER when ready. The current baudrate is 9600 bps

### **步骤八、输入0,返回主菜单,再次输入0,重启即可。**

 $<$ 4 $>$ 57600 <5> 115200 <0> Exit

============================================================== |Note:'\*'indicates the current baudrate Change The HyperTerminal's Baudrate Accordingly ------------------------------------------------------ <1> 9600(Default)\* <2> 19200 <3> 38400

Enter your choice(0-5): 0

=============================================

- <1> Modify Serial Interface Parameter
- <2> Update Extend BootWare
- <3> Update Full BootWare
- <4> Boot Extend BootWare
- <5> Boot Backup Extend BootWare

<0> Reboot

============================================================================

Enter your choice(0-5): 0